# Registrador de Ponto Eletrônico **BLUE**

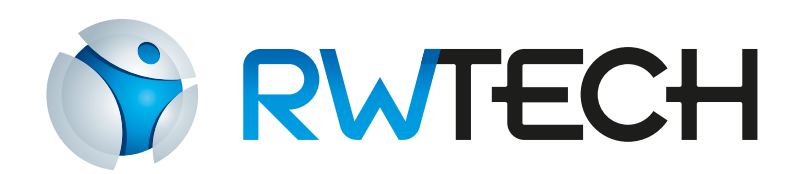

# **Manual do Usuário**

para REP Blue versão 4.00

Um produto desenvolvido e fabricado por: Enterplak Produtos Eletrônicos Ltda Centro Empresarial Prefeito Paulo Frederico de Toledo, 80 Santa Rita do Sapucaí - MG CEP: 37540-000 Tel: (35) 3471-3172 - www.rwtech.com.br

Sr. Usuário:

Leia atentamente este manual e siga corretamente as instruções de instalação e operação. Assim você estará assegurado de que seu equipamento estará operando em suas melhores condições de uso.

IMPORTANTE\*: Os Relógios de ponto BLUE foram homologados em órgão certificado pelo Ministério do Trabalho e Emprego, de maneira a atender a Portaria INMETRO 4/2022\*. Porém, para que o relógio continue atendendo plenamente a legislação vigente, é imprescindível que o usuário utilize papel\* que assegure a durabilidade mínima de cinco anos. A RwTech recomenda o uso dos papéis:

- SCBR-T56 (SCAN BRASIL)
- TERMOBANK 58 OJI PAPÉIS ESPECIAIS
- TERMOSCRIPT KPH 856AM OJI PAPÉIS ESPECIAIS

#### Sendo o uso de outro papel de inteira responsabilidade do empregador

#### O equipamento sai de fábrica configurado para o melhor contraste da impressão do comprovante\*. Em caso de perda de contraste, entre em contato com o fabricante. ADVERTÊNCIA: Somente os papéis indicados neste Manual Operacional garantem a durabilidade da impressão\* requerida pela legislação.

Para o armazenamento dos comprovantes\* visando a durabilidade indicada, as temperaturas máximas devem ser respeitadas (de acordo com o manual de cada papel), bem como deve-se evitar a exposição dos comprovantes à luz solar, ultravioleta, lâmpada fluorescente, sem contato com produtos químicos, solventes, plásticos, PVC e umidade excessiva – antes e após o uso.

Antes de instalar seu equipamento, tome as seguintes precauções:

- Verifique se o local é adequado, se o ambiente é coberto, protegido contra água, sol, poeira e outros que podem danificar seu equipamento;
- Assegure-se de que o REP seja instalado a uma distância mínima de 30cm de outros objetos:
- Utilize uma tomada exclusivamente para a conexão do REP;
- O local para instalação deve atender as especificações de temperatura e umidade relativa, abaixo citadas:
	- Temperatura:  $0^{\circ}$ C a 50 $^{\circ}$ C.
	- Umidade: 10% a 80%, sem condensação.
- Verifique se o cabo é compatível e possui comprimento adequado, ou seja:
	- Menor ou igual a 100 metros para comunicação TCP.

#### **OBSERVAÇÃO**: Em caso de instalação do equipamento sem as precauções citadas, qualquer troca de peças e manutenção serão cobradas.

A ligação do aparelho à rede elétrica (110/220V) deve ser efetuada conforme item deste manual. A ligação errada da rede elétrica ou das demais conexões podem causar danos ao aparelho, não assegurados pela garantia;

- Este equipamento não é adequado para ambientes nos quais os funcionários apresentem, por decorrência do tipo do trabalho, sujidades nos dedos ou digitais prejudicadas por produtos químicos, entre outros.
- Há um número reduzido de pessoas que, mesmo não se encaixando nos casos anteriores, não possuem digitais com qualidade suficiente para identificação (digitais muito úmidas ou secas, desgastadas, etc.). Assim, para estes casos, o produto oferece a identificação através de cartão de proximidade para registro do ponto destes usuários, ou registro via matrícula e senha'
- Qualquer sistema de identificação biométrico possui taxas de erros FRR (falsa rejeição) e FRA (falso aceite), que devem ser consideradas na aplicação final do produto.
- Caro usuário: solicitar a instalação a um profissional habilitado.
- A Portaria INMETRO 4/2022 estabeleceu diversos itens de segurança para os Relógios de Ponto. O produto não deve ser aberto, pois deixará de funcionar. Quaisquer tentativas de modificações internas ao relógio serão de inteira responsabilidade do empregador proprietário do relógio.
- Este equipamento não é adequado para instalação em ambientes externos.

Este documento pode conter imprecisões técnicas ou erros tipográficos. A ENTERPLAK reserva-se o direito de fazer aprimoramentos e/ou alterações no produto aqui descrito a qualquer momento sem aviso prévio.

## Sumário

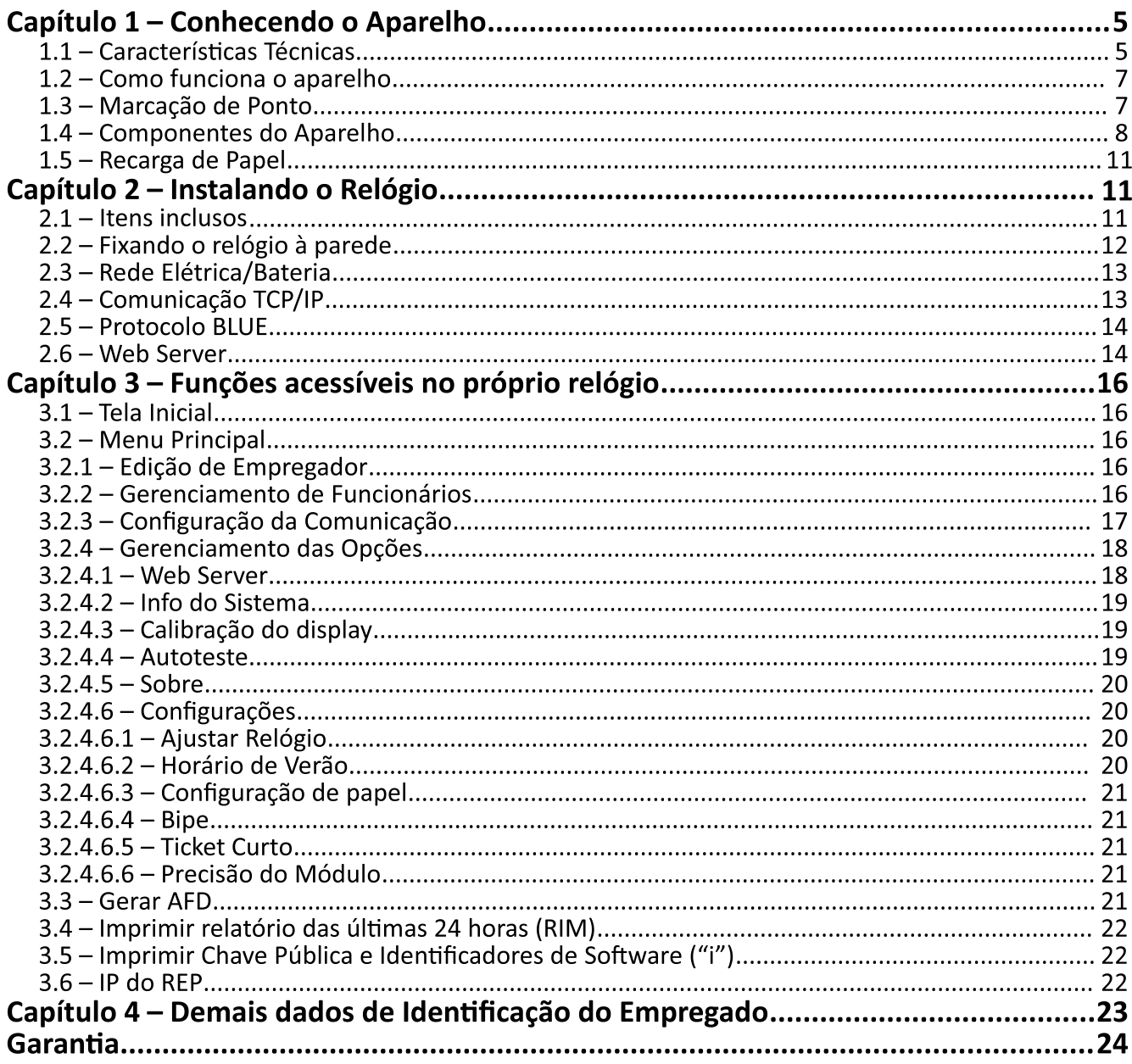

Parabéns por adquirir o Sistema de Controle de Ponto Eletrônico BLUE! Com ele você estará de posse de um dos mais avançados sistemas de ponto do mercado. Visando obter o máximo proveito das facilidades implementadas no sistema, recomendamos a leitura completa deste manual.

## Capítulo 1 - Conhecendo o Aparelho

## 1.1 - Características Técnicas\*

- **- Equipamento totalmente compatível com a Portaria INMETRO 4/2022, com "Atestado Técnico e Termo de Resposabilidade" emitido ao cliente;**
- Cadastro superfácil: o Blue permite que o cadastro seja realizado através do display touch ou mesmo com a conexão de um teclado USB de computador. possibilitando cadastrar empregador e funcionários de uma maneira extremamente simples e rápida. Ou seja, todos os cadastros dos usuários (inclusive a coleta da impressão digital) podem ser efetuados no próprio relógio e importados de forma direta para o software EzPoint Web, dispensando o uso de comunicador:
- Restauração Inteligente de Pontos: a memória de ponto pode ser inteiramente reenviada ao computador, de forma direta, iniciando-se de uma data ou NSR (Número Sequencial de Registro) escolhido pelo usuário. Assim, se houver um problema no computador (como formatações), basta reimportar a memória do relógio para que os pontos voltem a aparecer no sistema. Os dados cadastrais também podem ser importados, a qualquer momento, para o software EzPoint Web:
- Display Touch TFT 2.8" 240 X 320 Pixels, com alta definição das imagens, e uma fácil navegabilidade entre as funcionalidades do REP:
- Produto com Grande Poder de Processamento: Dois Processadores, sendo um para a aplicação geral do equipamento (LPC1857) e o outro responsável pela Memória de Registro de Ponto (LPC1115);
- Incrível capacidade de armazenamento de dados: Memória de Trabalho (MT) com capacidade de armazenamento de 3.000 funcionários e Memória de Registro de Pontos (MRP), que permite até 2 milhões e 100 registros;
- **- Precisão do Relógio de Tempo Real menor que 5 partes por milhão (ppm), conforme a Portaria INMETRO 4/2022;**
- **- No registro do ponto, o nome do funcionário é exibido no display do relógio;**
- **- Impressora térmica\* com corte automático e velocidade de até 100mm/s, o qual imprime o compravante do registro de ponto aos trabalhadores, bem como o relatório instantâneo das marcações (RIM) e as informações sobre sua chave pública e identificadores de software, conforme a Portaria INMETRO 4/2022;**
- **- Permite importar e exportar arquivos (cadastro e/ou registros) via pen drive de um equipamento para outro, e também do software para o equipamento;**
- **- Possibilita o cadastro para o ajuste automático de início e fim do horário de verão;**
- **- Permite a monitoração da quantidade estimada de papel no relógio, prevendo a otimização da troca das bobinas\*;**

- Possibilidade de redução do tamanho do ticket, fazendo com que imprima\* até 10.000 comprovantes de ponto com uma única bobina de 360 metros;
- Permite a configuração dos níveis de segurança do módulo biométrico, podendo aumentar ou diminuir o falso aceite e a falsa rejeição: \*
- Possibilidade de desligar o beep do equipamento;
- Possui funcionalidade de auto-teste, o qual realiza testes automáticos do equipamento, verificando funcionamento do beep, módulo biométrico, cartão RFID, BARRAS, Memórias (MT e MRP), USB fiscal e não fiscal e impressora. \*
- Possui web server, o qual permite que o usuário acesse as configurações e funcionalidades do equipamento sem a necessidade de um software, somente realizando acesso digitando o IP configurado no equipamento através de um browser:
- Porta Fiscal USB 2.0 (FAT16/FAT32), para a geração do Arquivo Fonte de Dados (AFD), conforme a Portaria INMETRO 4/2022;
- Permite o cadastro de usuário mestre para acessar o menu do relógio:
- Possibilita configurar o modo de autenticação para registro de ponto: "1:N" (não precisa de confirmação da digital) ou "1:1" (precisa de confirmação da digital); \*
- Comunicações:
	- TCP-IP (velocidade de 100MB): permite conectar o relógio na rede interna da empresa, ou na internet;
	- Protocolo Blue: comunicação automática entre o equipamento e o software EzPoint Web, sem a necessidade de instalação de um comunicador;
	- USB (pen drive suportando FAT16 e FAT32), com proteção contra sobrecorrente:
- Tipos de identificação: \*
	- $-$  Senha:
	- Cartão de proximidade (RFID);
	- Cartão de proximidade (Barras):
	- Biometria: Leitura de impressões digitais.

<sup>\*</sup> Checar a funcionalidade de acordo com o modelo do equipamento

## 1.2 – Como funciona o aparelho

Todos os modelos do BLUE, exceto o BIO-C, possuem leitora de identificadores de proximidade. Dentro destes identificadores, há um chip eletrônico com número único, funcionando como uma identidade digital.

Ao ser aproximado à sua leitora, o chip é alimentado e

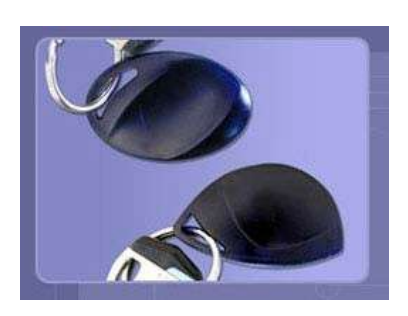

envia ao aparelho seu número (portanto, não utiliza pilhas ou baterias). Por não haver contato direto (atrito) do cartão com a leitora, o sistema oferece baixos

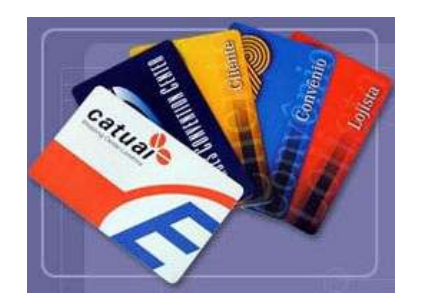

índices de manutenção, bem como tecnologia e segurança majores com relação a sistemas similares de códigos de barras e tarjas magnéticas.

ser adquiridos diretamente com seu representante, Os crachás podem personalizáveis de acordo com a necessidade.

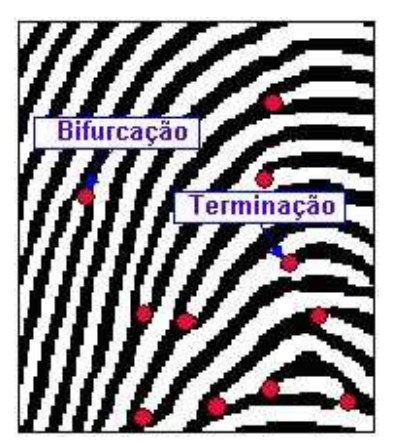

Já a identificação biométrica\* trabalha fazendo a leitura das digitais dos usuários, que não são iguais nem mesmo entre dois dedos de uma mesma pessoa. Para agilizar a identificação, são capturados os pontos únicos em uma digital, chamados minúcias (pontos vermelhos na figura ao lado). O produto torna-se de grande utilidade para o funcionário, pois não há o problema do esquecimento de cartões, garantindo o registro do ponto. Os benefícios para o empregador também são muito interessantes: economia na aquisição e reposição de crachás, bem como a eliminação de fraudes na marcação do ponto (garante que o ponto do funcionário só será registrado

com a presença física do mesmo).

### 1.3 - Marcação de ponto

A marcação de ponto pode ser realizada pelo usuário a qualquer momento no REP, exceto quando o equipamento está executando a impressão\* da RIM.

Ao realizar a marcação de ponto o Comprovante de Registro de Ponto será impresso\* pelo REP com as informações de CNPJ, nome da empresa, modelo do equipamento, número de fabricação do equipamento, NSR (número sequencial de registro), nome do funcionário, CPF, data, hora e fuso horário.

Os usuários têm como opção realizar a marcação do ponto através da biometria, cartão de proximidade (RFID), cartão de barras ou senha. \*

Para realizar a marcação de ponto através da biometria deve-se pressionar a digital no leitor biométrico, aguardar aproximadamente 2 segundos e retirar o comprovante ao lado, na saída da impressora. \*

Para realizar a identificação através do cartão de proximidade deve-se posicionar o cartão próximo a imagem de aproximação do cartão RFID (parte frontal esquerda do equipamento) e, aguardar aproximadamente 2 segundos e retirar o comprovante ao lado, na saída da impressora. \*

Para realizar a identificação através do cartão de barras deve-se passar o cartão barras no leitor (parte lateral esquerda do equipamento) e, aguardar de aproximadamente 2 segundos e retirar o comprovante ao lado, na saída da impressora.

Para realizar a marcação de ponto através da senha, o empregado deve pressionar o touch do display (fora da área do "Menu"), digitar sua matrícula, selecionar confirmar, e então digitar a senha. Após a confirmação, deve aguardar aproximadamente 2 segundos e retirar o comprovante ao lado, na saída da impressora.\*

### 1.4 – Componentes do Aparelho

#### Visão Frontal

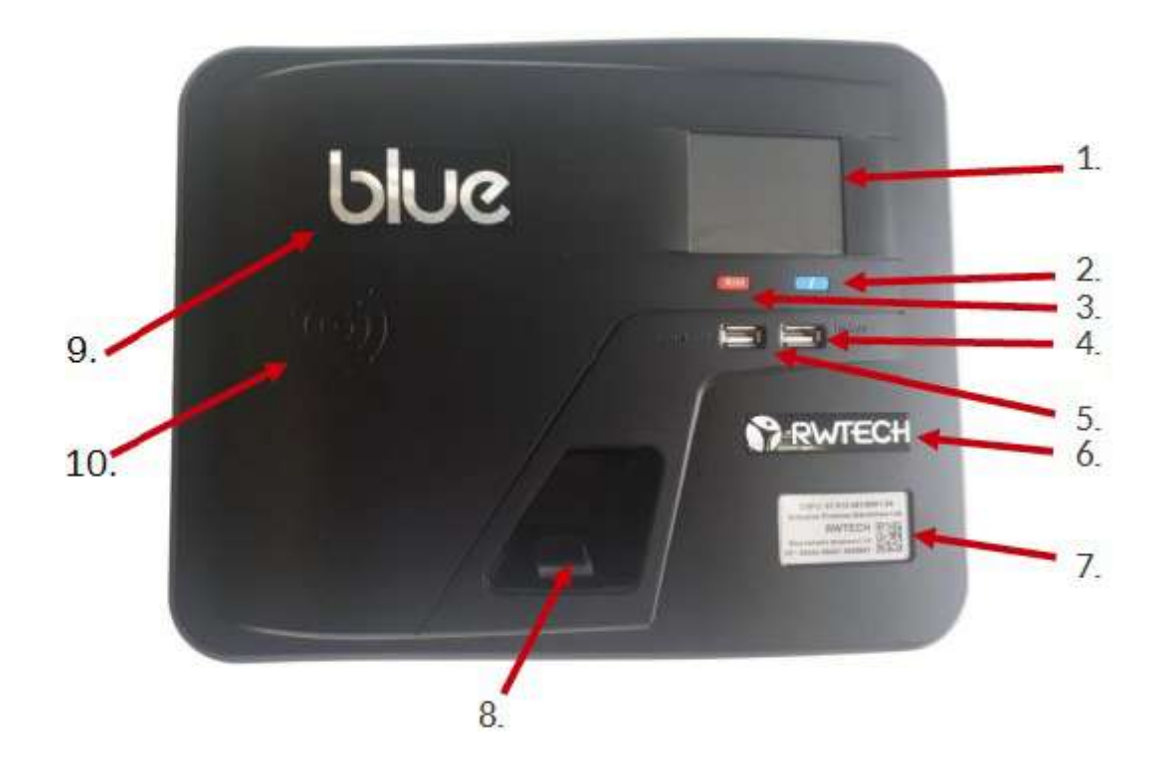

- 1. Display Touch TFT 2.8" 240 X 320 Pixels.
- Tecla "i", responsável pela impressão\* da chave pública (EXCLUSIVO PARA USO  $2.$ FISCAL).
- 3. Tecla RIM, responsável pela impressão\* da Relação das marcações das últimas 24 horas (EXCLUSIVO PARA USO FISCAL).
- 4. Porta USB não fiscal, podendo inserir pendrive ou teclado externo.
- 5. Porta Fiscal USB (EXCLUSIVO PARA USO FISCAL).
- 6. Etiqueta RWTECH.

- Etiqueta de Identificação Indelével. 7.
- Módulo Biométrico. \* 8.
- 9. Etiqueta BLUE.
- 10. Módulo RFID. \*

#### Visão Traseira (Relógio fechado)

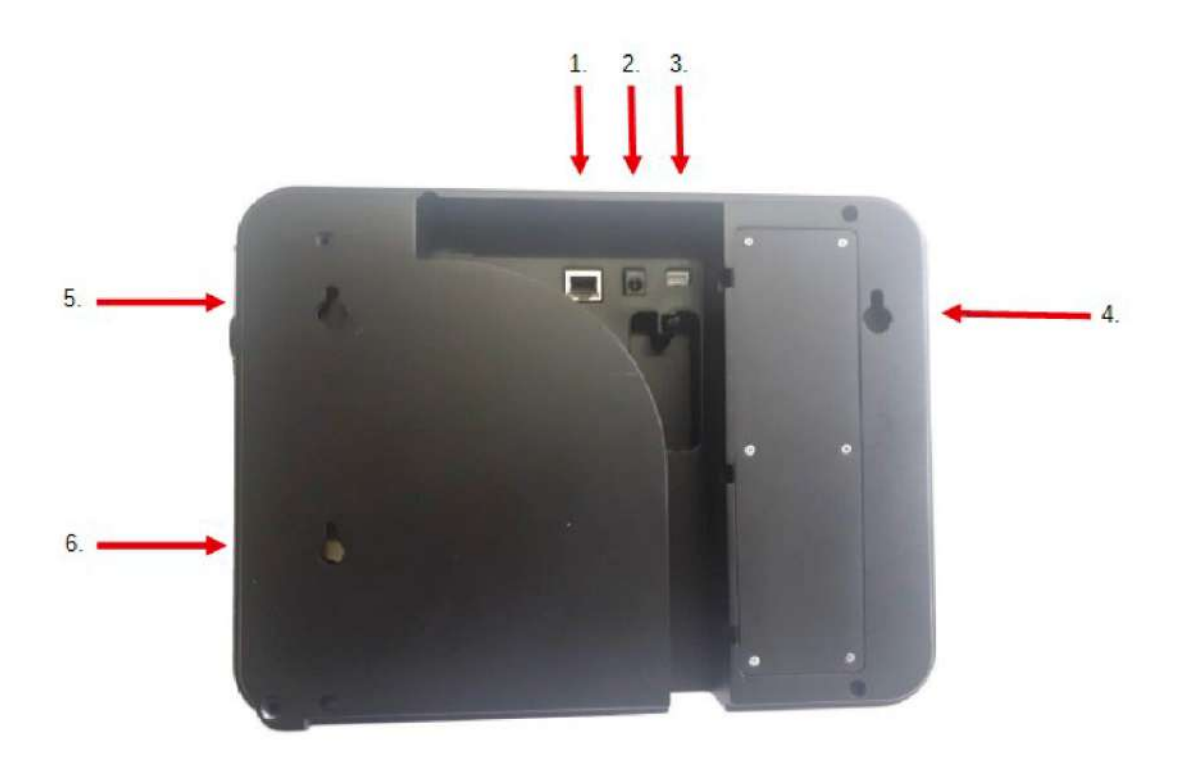

- 1. Conector RJ-45 (cabo TCP/IP)
- 2. Conector da fonte (cabo de energia)
- 3. Conector no-break
- 4. Furo de fixação
- 5. Furo de fixação
- 6. Furo de fixação

#### Visão Lateral (lado direito)

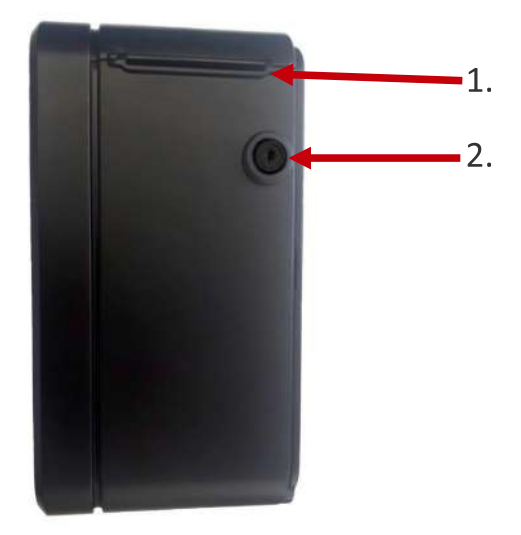

- 1. Abertura para saída do papel (impressão do ticket, RIM e "i")\*
- 2. Fechadura do REP (abertura da porta para recarga do papel)\*

Visão Lateral (lado esquerdo)

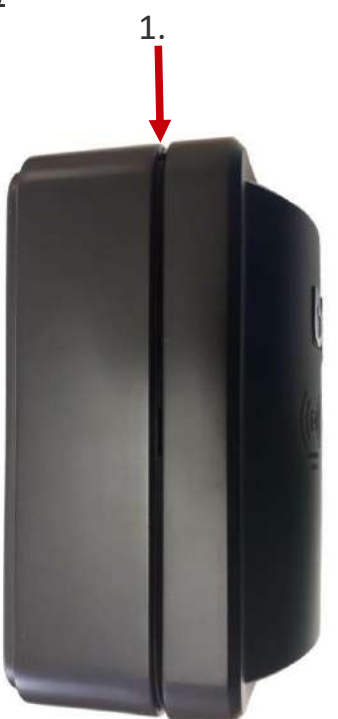

- 1. Leitor de código de barras \*
- \* Checar a funcionalidade de acordo com o modelo do equipamento

## 1.5 – Recarga de Papel\*

#### Seguir os passos abaixo para efetuar a troca de papel no relógio de ponto com cutter (corte automático):

- > Abrir o compartimento da impressora, utilizando a chave do produto. Deve-se girar a chave no sentido horário, realizando somente ¼ de giro (90º) e, após isso empurrar a chave para que a tampa da impressora se abra.
- > Inserir o rolete de papel na bobina e colocar a bobina na cavidade do produto seguindo o trilho para encaixe do rolete de papel.
- > Guiar o papel para passá-lo através do suporte do equipamento e posicioná-lo na saída do papel, até atingir a parte externa do aparelho.
- > Passar o papel pelo compartimento de saída do papel.
- $\triangleright$  Fechar a porta da impressora.

Observação: Deve-se atentar para que a face térmica (lado amarelo) esteja em contato com a impressora.

## Capítulo 2 - Instalando o Relógio

## 2.1 - Itens inclusos

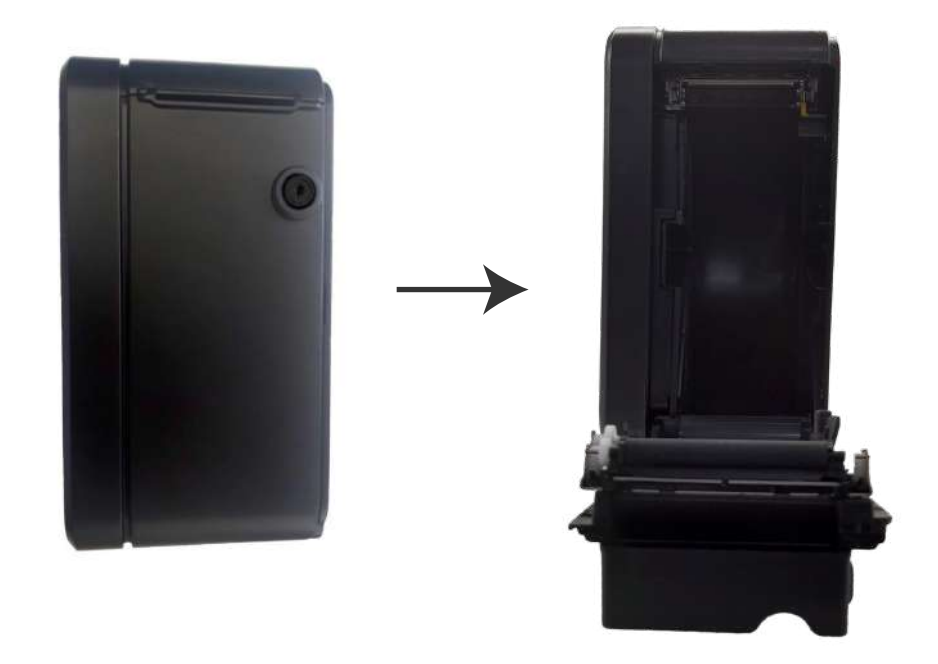

- 1 Fonte de alimentação (localizada dentro do compartimento da impressora)
- 3 Parafusos
- 2 Roletes
- 1 Caneta touchscreen
- 1 Batente de silicone
- 1 Grampo (não incluso nas versões 373 do equipamento)

## 2.2 – Fixando o relógio na parede

A escolha do local de instalação deve ser tomada levando-se em conta os seguintes detalhes:

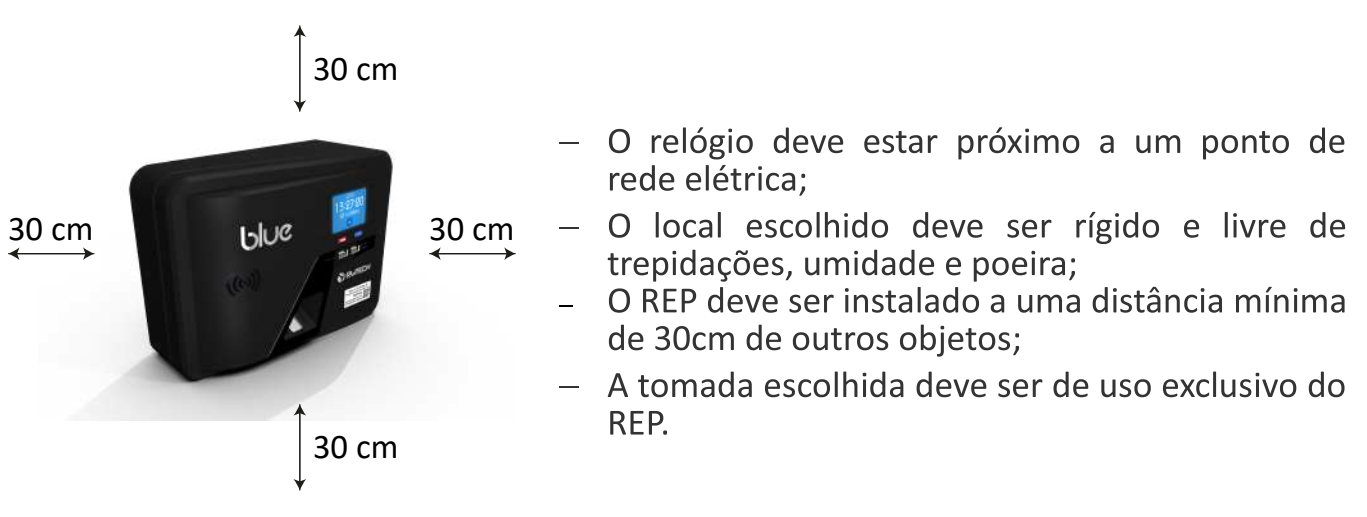

Para fixação do equipamento na parede as seguintes instruções devem ser adotadas:

1. Fazer a marcação de três furos na parede, conforme desenho abaixo. Os dois furos de cima devem estar alinhados horizontalmente e a uma distância de 219 mm (de centro a centro). Os dois furos da direita devem estar alinhados verticalmente, e a uma distância de 95 mm (de centro a centro).

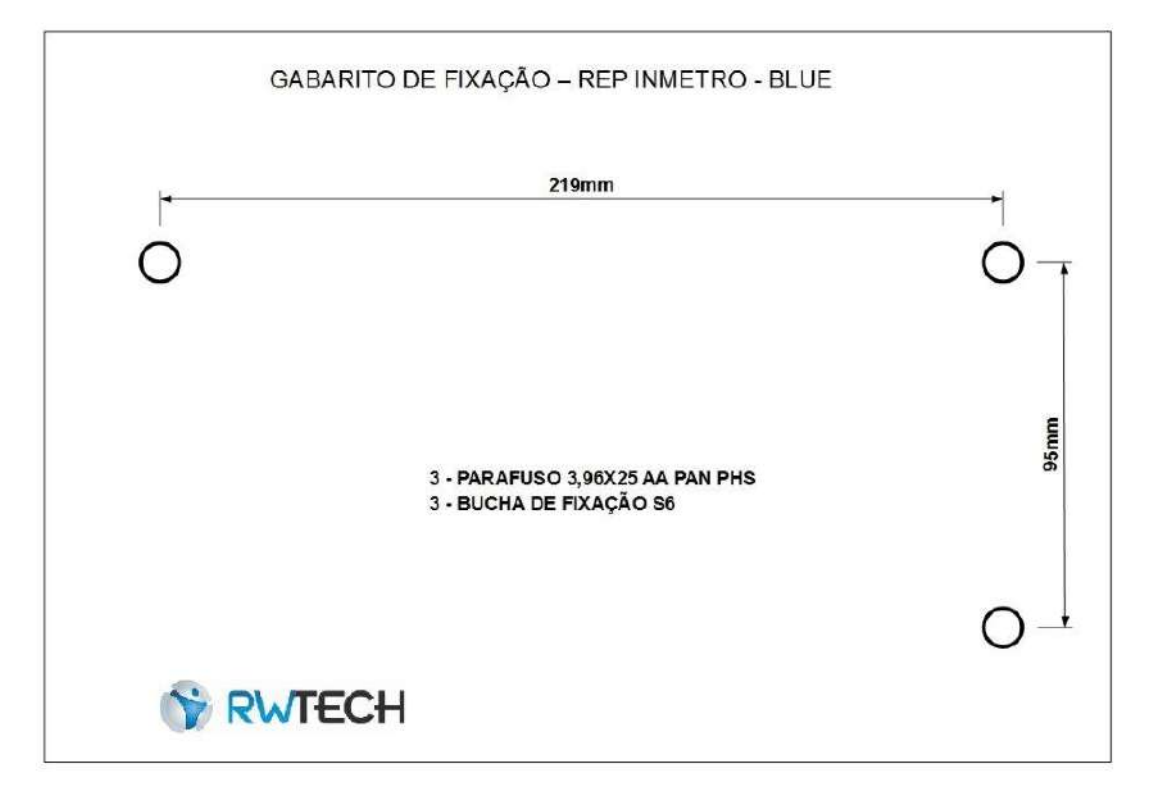

- 2. Furar as marcações com o auxílio de uma furadeira e fixar as três buchas de parede nos furos realizados, e então colocar os três parafusos fornecidos nas buchas, deixando um espaçamento de aproximadamente 0,5 cm entre o parafuso e a parede.
- 3. Encaixar o REP nos parafusos instalados. Primeiro empurrar o REP em direção à parede e, quando todos os parafusos estiverem encaixados nos locais determinados, empurrar o REP para baixo.
- 4. Abrir o gabinete do REP com a chave e encaixar o Grampo Metálico no parafuso de baixo, desta forma evita que o equipamento seja removido da parede sem que o equipamento seja aberto e retirado o Grampo.
- 5. Fechar o gabinete do equipamento e verificar que o REP está bem preso a parede.

### 2.3 - Rede Elétrica/Bateria

O relógio possui uma fonte de alimentação inclusa, Full-Range (96 - 264 VAC)

Para ligar o Rep à rede elétrica, conecte o conector P4 da fonte ao conector P4 fêmea localizado na parte traseira do equipamento. Após isso, a fonte pode ser ligada à rede elétrica.

O relógio deve iniciar-se e, após alguns segundos, exibir uma hora válida ou a mensagem "AJUSTAR RELÓGIO".

Para a utilização do aparelho na condição de falta de rede elétrica, deve ser adquirido um no-break externo (não incluso), no qual a fonte do equipamento deve ser conectada ao conector no break localizado na parte traseira do equipamento.

### 2.4 – Comunicação TCP/IP

Uma das formas de comunicação do relógio de ponto BLUE com o computador se dá através da comunicação TCP/IP, podendo ser configurado para DHCP ou IP fixo.

Esta comunicação se dá através do conector RJ45, localizado na parte traseira do relógio de ponto. Assim, necessita-se de um cabo de rede instalado, com distância máxima de 100 metros (do hub/switch até o relógio). Este cabo é do tipo TP (par trançado) "direto", ou seja, do mesmo tipo que liga um computador ao HUB/SWITCHO

Na configuração de DHCP (Dynamic Host Configuration Protocol) após a conexão do cabo de rede o relógio recebe um IP dinâmico e será automaticamente conectado a rede.

Na configuração de IP fixo, o relógio terá que ser ajustado com o IP disponibilizado na rede, sua máscara de rede e o gateway padrão.

Para realizar esta comunicação é necessário que seja instalado um comunicador que faz a interface entre o equipamento e o software de apuração de ponto. Este comunicador está disponível no software EzPoint Web (ezpointweb.com.br) dentro do menu "Comunicação" na opção "Comunicadores" - "REP".

Observação: Caso o relógio seja conectado diretamente ao computador, o cabo de rede deve ser do tipo "crossover" (cabo cruzado/invertido).

#### 2.5 - Protocolo BLUE

A comunicação via protocolo Blue também se dá através do conector RJ45, localizado na parte traseira do relógio de ponto. Assim, necessita-se de um cabo de rede instalado, com distância máxima de 100 metros (do hub/switch até o relógio). Este cabo é do tipo TP (par trancado) "direto", ou seja, do mesmo tipo que liga um computador ao HUB/SWITCH.

Para configurar o equipamento para realizar esta comunicação é necessário acessar a configuração Protocolo Blue e cadastrar Empresa (mesma utilizada no EzPoint Web) e a senha (cadastrar a mesma senha neste campo, com a senha cadastrada ao incluir novo relógio no EzPoint Web).

Para realizar esta comunicação não é necessário instalar um comunicador. A interface é feita diretamente no software EzPoint Web (ezpointweb.com.br).

#### 2.6 – Web Server

Para acessar o Web Server do seu equipamento, abra um browser atual e, na barra de endereços, digite o IP configurado no seu Relógio de Ponto (por exemplo:  $10.0.0.2$ ).

Na tela de login entre com seu usuário e senha. O usuário padrão é "admin" e a senha padrão é "admin". Estas informações podem ser alteradas na interface gráfica do display do equipamento acessando o menu Opções" e, selecionando a opção "Web Server" (maiores detalhes no item 3.2.4.1 - Web Server).

O REP deve estar localizado na mesma rede do computador através do qual se deseja conectar ao equipamento.

O Web Server permite ao usuário executar todas configurações do seu equipamento:

- Gerenciamento de Funcionários: Nesta função é possível realizar cadastro, alteração e exclusão de funcionários, além de pesquisas através de filtros por nome e CPF.

- Edição de empregador: Nesta função é possível realizar a edição dos dados do empregador.

- Exportar dados: Nesta função é possível exportar cadastro de funcionários e/ou empregador e registros através de filtros.

- Importar dados: Nesta função é possível realizar a importação dos dados para este REP escolhendo o arquivo a ser importado (extensão .bin).

- Configurações: Nesta função é possível realizar algumas configurações, conforme descrito abaixo:

- Login Web server: É possível alterar o login e a senha de acesso ao web server.

- Bipe: É possível desabilitar ou habilitar o bipe do equipamento.

- Configuração de rede: É possível configurar as informações de rede que o equipamento será instalado.

- Data e horário: É possível realizar alteração data, hora e fuso horário do equipamento.

- Excluir Administradores: É possível retirar a função de administrador dos funcionários que tiverem com esta permissão habilitada.

- Horário de Verão: É possível alterar a data de início e de fim do horário de verão.

- Tamanho da bobina\*: É possível alterar o tamanho da bobina que será utilizada no equipamento.

- Ticket\*: É possível alterar o tamanho do ticket para curto ou longo.

- Nível Biométrico \*: É possível alterar o nível de precisão do módulo biométrico ao autenticar uma digital. Nível 1 – Maior probabilidade de Falso aceite e menor de falsa rejeição. Nível 5 – Menor probabilidade de Falso aceite e maior de falsa rejeição.

- Protocolo Blue: É possível fazer as alterações de empresa e senha utilizadas para habilitar o Tempo Real.

- Info do sistema: É possível verificar informações sobre o sistema do equipamento.

- Sair: É possível sair do sistema.

## Capítulo 3 – Funções acessíveis no próprio relógio

O Relógio de Ponto BLUE possui várias funcionalidades que visam facilitar a pronta instalação e uso do relógio, assim que o produto é adquirido. Estas funções são acessíveis por intermédio do display, que pode ser acessado através do touch do display ou mesmo utilizando um teclado USB externo acoplado à USB não fiscal do equipamento.

#### 3.1 - Tela inicial

Ao ligar o equipamento, a tela inicial mostrará na parte superior a data (dia da semana e do mês), na parte central a hora e na parte inferior o botão "Menu".

Se houver um Administrador cadastrado no equipamento, ao clicar em "Menu" será solicitado a confirmação da identificação do Administrador. Esta identificação poderá ser feita através de matrícula e senha, cartão RFID ou Barras e digital \*. conforme tenha sido cadastrada para este usuário. Após o administrador se identificar iremos para a tela do "Menu Principal" do Equipamento.

#### 3.2 - Menu Principal

Ao acessar o "Menu Principal" do equipamento, será possível avançar para as telas de gerenciamento do REP, sendo elas:

- Edição de empregador;

- Gerenciamento de Funcionários:

- Configuração da Comunicação;

- Gerenciamento das Opções;

#### 3.2.1 - Edição de Empregador

Ao selecionar a opção "Empregador" a tela de edição de Empregador será exibida.

As informações do Empregador já cadastradas são do fabricante e devem ser alteradas antes de qualquer utilização do produto.

Para realizar esta alteração deve-se primeiro selecionar o tipo do documento CPF ou CNPJ. Em sequida cadastre o número do documento. Posteriormente, deve-se cadastrar a Razão social e o endereço. Para cadastro do CEI, CAEPF, CNO e do CPF do responsável é necessário clicar no botão "Próxima" localizado na interior da tela. e apósisso clicar em Confirmar. O cadastro do CPF do responsável é importante que seja feito para que no AFD conste a informação do usuário que realizou a alteraçõ no equipamento. Para terminar o cadastro deve-se clicar no botão "Confirmar", localizado no canto inferior da tela Empregador, para que todas as informações sejam salvas.

#### 3.2.2 – Gerenciamento de Funcionários

Ao selecionar a opção "Funcionários" a tela de gerenciamento de Funcionários será exibida.

Nesta tela todos os funcionários já cadastrados, serão mostrados em ordem alfabética. A busca por um funcionário já cadastrado pode ser feita através da inserção do nome ou CPF no campo apropriado; ou pela navegação na lista utilizando-se as setas (para cima e para baixo) localizadas no lado direito da tela. Na parte inferior esquerda desta tela temos a paginação.

Obs: As setas e a paginação só aparecerão na tela quando houver mais de uma página de funcionários cadastrados, ou seja, mais de seis funcionários.

Além disso, nesta tela temos o botão "Novo", que deve ser selecionado para cadastrar um Funcionário novo.

Ao selecionar o botão "Novo", a tela "Funcionários" será exibida.

Para realizar o cadastro deve-se digitar o nome e CPF do funcionário, e em caso de ser um funcionário Administrador ou que seja necessário cadastrar o 1:1 no registro de ponto deve-se selecionar o botão "Mais". Estas funções (Admin e 1:1) estão desabilitadas por padrão.

Para realizar o cadastro dos identificadores deve-se voltar para a tela "Funcionários" e selecionar o identificador que deseja cadastrar.

Para realizar o cadastro de uma digital \*, deve-se selecionar o ícone "digital", e a tela cadastro de digital será exibida, permitindo a inclusão ou exclusão de uma digital. No canto inferior esquerdo é mostrado o total de digitais cadastradas para este funcionário e no canto inferior direto o botão de voltar (volta para a tela anterior). Ao clicar em "Incluir", uma tela será exibida com uma mensagem para inserir a digital no módulo biométrico. Deve-se pressionar o dedo no leitor biométrico (primeiro aperto) até que se verifique a mensagem "Retire a digital do módulo". Repita o procedimento (segundo aperto). Em seguida, pressione a digital pela última vez (terceiro aperto) até que se confirme o sucesso da operação. Caso receba a mensagem "Erro na captura da digital", uma nova tentativa de cadastro da digital deve ser realizada. Caso queira cadastrar mais uma digital, o mesmo procedimento deve ser realizado novamente. Caso contrário, clique em voltar.

Para realizar o cadastro de um cartão \*, deve-se selecionar o ícone "cartão", e a tela de cadastro do cartão será exibida, podendo inserir o código do cartão manualmente ou apenas aproximando o cartão da leitora. Posteriormente, deve-se clicar em "Confirmar", localizado na parte inferior da tela. Nesta tela é possível também excluir o cartão já cadastrado clicando no botão Excluir.

Para realizar o cadastro da matrícula e senha, selecione o ícone "senha", e a tela de cadastro de senha será exibida. Deve-se inserir a matrícula e a senha do funcionário e então clicar em "Confirmar", localizado na parte inferior da tela. Nesta tela é possível também excluir a matrícula e a senha já cadastradas clicando no botão Excluir.

Após realizar a inserção de todas as informações deve-se clicar em "Salvar". localizado na parte inferior da tela de Funcionários para que todas as informações preenchidas sejam salvas.

#### 3.2.3 – Configuração da Comunicação

Ao selecionar a opção "Comunicação", será exibida uma tela com as opções de comunicação "Rede" e "USB".

Ao clicar na opção "Rede", será exibida a tela com as opções de "Protocolo Blue" e TCP/IP".

Para realizar a comunicação em "Protocolo Blue" deve-se selecionar esta opção, e a tela de cadastro do Protocolo Blue será exibida.

No campo Empresa deve-se cadastrar a mesma empresa utilizada para logar no software EzPoint Web. No campo senha deve-se utilizar a mesma senha cadastrada previamente no software EzPoint, no menu de cadastro de relógio.

A grande vantagem da utilização do Protocolo Blue para comunicar é que NÃO É **NECESSÁRIO** utilizar o comunicador.

Para utilização da comunicação por TCP/IP, deve selecionar a opção TCP/IP e para realizar a configuração através de um IP fixo deve-se configurar um endereço de IP disponível na rede em que o equipamento está sendo instalado. Além disso, deve-se inserir as informações de Máscara de rede, Gateway padrão e Porta de acordo com a rede do cliente, além de ser necessário desabilitar a função de DHCP.

Na comunicação TCP/IP temos a opção de comunicação por DHCP (opção cadastrada por padrão do REP), nesta configuração após a conexão do cabo de rede o relógio recebe um IP dinâmico e será automaticamente conectado a rede.

Para utilização da comunicação USB, deve-se selecionar a opção "USB", a qual mostrará 4 tipos de comunicação por USB.

- Exportar Registros;
- Exportar cadastros;
- Importar cadastros;
- Dump Firmware principal;

Para realizar a Exportação de registros, deve-se selecionar esta opção, para que a tela "Exportação de Registros" seja exibida:

Selecione quais os registros precisam ser exportados. Caso queira exportar todos os registros, pressione o botão "Todos", localizado na parte inferior da tela e, em seguida o botão "Exportar". Posteriormente, selecione o filtro a ser utilizado, por data ou por NSR. Deve-se definir uma data inicial para exportação dos arquivos selecionados, ou o NSR inicial que precisa receber os registros. Caso não seja inserido nenhum filtro será exportado a partir do NSR 1.

Para realizar a Exportação de cadastros, deve-se selecionar esta opção e, em seguida selecionar Empregador e/ou Funcionários. Clique em "Exportar", e uma mensagem será exibida na tela: "Insira o pendrive na Porta não fiscal". Ao inserir o pendrive nesta porta os cadastros selecionados previamente serão exportados.

Para realizar a Importação de cadastros, deve-se clicar nesta opção, e a mensagem a seguir será exibida na tela: Insira o pendrive na porta não fiscal. Plugue o pendrive na porta USB não fiscal do equipamento e na sequência exibirão-se os arquivos que podem ser importados para o REP. Selecione o arquivo a ser importado e aguarde até a finalizar a importação.

Para realizar o Dump do Firmware principal, esta opção deve ser selecionada e o pendrive inserido na porta não fiscal, de acordo com a mensagem exibida.

#### 3.2.4 – Gerenciamento das Opções

Para acessar as opções e configurações do equipamento selecione a tela "Opções" no "Menu Principal".

#### $3.2.4.1 -$  Web Server

Para cadastrar ou alterar login e senha de acesso ao web server, deve-se selecionar a opção "Web server" no menu "Opções".

Para cadastrar um novo login de acesso ao Web server clique no campo "login", digite o novo login e pressione a tecla verde; caso tenha um outro login cadastrado e deseje alterá-lo deve-se pressionar a tecla vermelha, em seguida digitar o novo login e pressionar a tecla verde.

Para cadastrar uma nova senha de acesso ao Web server, clique no campo "Senha", digite a nova senha e pressione a tecla verde; caso tenha uma outra senha cadastrada e deseje alterá-la, deve-se pressionar a tecla vermelha, em seguida digitar a nova e pressionar a tecla verde.

Após as alterações realizadas pressione o botão "Confirmar".

#### $3.2.4.2 - Info$  do Sistema

Para verificar algumas informações sobre o sistema, deve-se selecionar a opção "Info do Sistema" no menu "Opções".

Nesta opção é possível verificar quantas digitais\* estão gravadas no REP, o número de funcionários cadastrados e o percentual de uso da memória de registro de ponto e da memória de trabalho.

#### 3.2.4.3 – Calibração do Display

Para realizar a Calibração do display, deve-se selecionar a opção "Calibração do display" no menu "Opções".

Ao clicar nesta opcão aparecerá uma tela preta com um ponto amarelo, que deve ser clicado, repetindo-se por três vezes. Feito isso, a calibração está concluída.

Esta opção deve ser selecionada toda vez que o display não estiver com uma boa calibração ao selecionar alguma tecla.

#### $3.2.4.4 - Auto Test$

Para realizar o teste de funcionamento de alguns periféricos do equipamento, deve-se selecionar a opção "Auto Teste" no menu "Opções" e seguir a sequência de testes determinados:

- Verificação do Bipe: O som do bipe será emitido a cada 2 segundos e o usuário deve confirmar se está ouvindo: selecionando SIM ou NÃO.

- Verificação da Biometria\*: Uma mensagem aparecerá solicitando que o usuário pressione a digital no módulo. Posteriormente, o módulo biométrico irá se acender até que se insira a digital novamente para ser reconhecida.

- Verificação do cartão RFID\*: Uma mensagem aparecerá solicitando que o usuário aproxime o cartão RFID ao leitor de cartões RFID no equipamento. Em seguida, uma mensagem aparecerá informando se o leitor está funcionando ou não.

- Verificação do cartão de Barras\*: Uma mensagem aparecerá solicitando que o usuário passe o cartão de código de barras no trilho do leitor de cartões de código de barras localizado do lado esquerdo do equipamento. Então, uma mensagem aparecerá informando se o leitor está funcionando ou não.

- Verificação da Memória de Trabalho: Um teste automático é realizado verificando se a memória de trabalho está funcionando ou não da forma adequada. Após isso, uma mensagem é exibida na tela informando se a MT está ok ou não.

- Verificação da Impressora\*: Um teste automático é realizado imprimindo ou não um ticket com informações aleatórias. Caso seja impresso o ticket a verificação está ok, e caso não imprima temos um problema na impressora.

- Verificação da Memória de Registro de Ponto: Um teste automático é realizado verificando se a Memória de Registro de Ponto está funcionando ou não da forma adeguada. Em seguida, uma mensagem é exibida na tela informando se a MRP está ok ou não.

- Verificação da Porta USB Fiscal: A mensagem "Inserir o Pendrive na Porta Fiscal" aparecerá na tela, e ao realizar este procedimento, uma verificação automática é executada, avaliando se a porta USB fiscal está funcionando de forma adequada ou não.

- Verificação da Porta USB Não Fiscal: A mensagem "Inserir o Pendrive na Porta Não Fiscal" aparecerá na tela, e ao realizar este procedimento, uma verificação automática é executada, avaliando se a porta USB não fiscal está funcionando de forma adequada ou não.

Ao final dos testes, serão exibidas na tela as informações de quais periféricos estão funcionando da forma adequada. Além disso, um ticket será impresso\* com esta informação. Em todas as etapas é possível pular o teste que está sendo realizado, utilizando o botão "Pular" localizado na parte inferior da tela, fazendo com que o próximo teste apareca na tela sem que o anterior seja realizado.

#### $3.2.4.5 - Sobre$

Para verificar algumas informações estáticas do equipamento, deve-se selecionar a opção "Sobre" no meu "Opções". Nesta opção é possível verificar o endereço MAC do equipamento, o número de fabricação, a versão do firmware principal e da MRP e o nome do modelo deste REP.

#### 3.2.4.6 - Configurações

Para acessar as configurações do equipamento, deve-se selecionar a opção "Configurações" no menu "Opções".

#### $3.2.4.6.1 -$  Ajustar Relógio

#### Para alterar as configurações de data, hora e fuso horário do equipamento, deve-se selecionar a opção "Aiustar relógio" no menu "Configurações".

Para alterar a data deve-se clicar no campo "Data", digitar a nova data e pressionar a tecla verde. Caso tenha uma outra data cadastrada e deseje alterá-la, pressione a tecla vermelha, em seguida digite a nova data e pressione a tecla verde.

Para alterar a hora deve-se clicar no campo "Hora", digitar a nova hora e pressionar a tecla verde. Caso tenha uma outra data cadastrada e deseje alterá-la, pressione a tecla vermelha, em seguida digite a nova hora e pressione a tecla verde.

Para alterar o fuso horário deve-se clicar no ícone FUSO HORÀRIO e selecionar o fuso horário desejado. Após as alterações realizadas pressione o botão "Salvar".

<sup>\*</sup> Checar a funcionalidade de acordo com o modelo do equipamento

#### 3.2.4.6.2 – Horário de verão

Para alterar as configurações de Horário de verão do equipamento, deve-se selecionar a opção "Horário de Verão" no menu "Configurações".

Para alterar a data de Início do horário de verão, deve-se clicar no campo "Início", digitar a nova data e pressionar a tecla verde. Caso tenha uma outra data cadastrada e deseje alterá-la, deve pressionar a tecla vermelha, em seguida digite a nova data e pressione a tecla verde.

Para alterar a data de Fim do horário de verão, deve-se clicar no campo "Fim", digitar a nova data e pressionar a tecla verde. Caso tenha uma outra data cadastrada e deseje alterá-la, pressione a tecla vermelha, em seguida digite a nova data e pressione a tecla verde.

Após as alterações realizadas pressione o botão "Salvar".

#### 3.2.4.6.3 – Configuração de papel \*

Para alterar as configurações de papel do equipamento, deve-se selecionar a opção "Configuração de Papel" no menu "Configurações".

Para alterar o tamanho da bobina, deve-se clicar no campo "Tamanho da bobina", digitar o novo tamanho da bobina e pressionar a tecla verde. Caso tenha outro tamanho cadastrado e deseje alterá-lo, pressione a tecla vermelha, em seguida digite o novo tamanho e pressione a tecla verde.

Para alterar o Aviso de Pouco Papel, deve-se clicar no campo "Aviso de Pouco papel", digitar o tamanho da bobina, e pressionar a tecla verde. Caso tenha outro tamanho cadastrado e deseje alterá-lo, pressione a tecla vermelha, em seguida digite o novo tamanho e pressione a tecla verde.

Após as alterações realizadas pressione o botão "Salvar".

#### $3.2.4.6.4 - Bipe$

Para desligar ou ligar o bipe do equipamento, deve-se clicar na opcão "Bipe" no menu "Configurações", isto fará com que esta funcionalidade seja habilitada ou desabilitada.

#### 3.2.4.6.5 – Ticket curto  $*$

Para diminuir o tamanho do ticket, deve-se clicar na opção "Ticket" no menu "Configurações", isto fará com que o ticket impresso tenha um tamanho bastante reduzido, aumentando a economia de papel. Para que retorne ao tamanho padrão do ticket, deve-se pressionar novamente a opção "Ticket" no menu "Configurações".

#### 3.2.4.6.6 – Precisão do Módulo \*

Para alterar a precisão do módulo biométrico ao autenticar as digitais, deve-se clicar na opção "Precisão do Módulo" no menu "Configurações".

Nesta opção é possível variar a precisão do nível 1 ao 5, sendo que no nível 1 a precisão é menor (aumentando a probabilidade de Falso aceite e diminuindo a probabilidade de falsa rejeição).

## $3.3 -$ Gerar AFD

### (ATENÇÃO: ESTA FUNÇÃO É DE ACESSO EXCLUSIVO PARA USO FISCAL)

Esta função gera o Arquivo Fonte de Dados (AFD) do Relógio.

#### Acesso à função:

Conectar o pen drive no conector USB frontal do equipamento e verificar a mensagem do Status da gravação no display.

## 3.4 – Imprimir relatório das últimas 24 horas (RIM) \*

#### (ATENÇÃO: ESTA FUNÇÃO É DE ACESSO EXCLUSIVO PARA USO FISCAL)

Esta função gera um relatório impresso de todas as marcações das últimas 24 horas.

#### Acesso à função:

Pressionar a tecla RIM do Relógio de Ponto por 5 segundos.

## 3.5 – Imprimir Chave Pública e Identificadores de software ("i") \*

#### (ATENÇÃO: ESTA FUNÇÃO É DE ACESSO EXCLUSIVO PARA USO FISCAL)

Esta função gera uma impressão contendo as seguintes informações do equipamento: chave pública e identificadores de software.

#### Acesso à função:

Pressionar a tecla "i" do Relógio de Ponto por 5 segundos.

## $3.6 - IP$  do REP

Esta função mostra o IP que está configurado no Relógio de Ponto.

#### Acesso a funcão:

Pressionar as teclas RIM e I de forma simultânea no Relógio de Ponto. Aparecerá o IP cadastrado no equipamento e a porta configurada para comunicação.

## Capítulo 4 – Demais dados de Identificação do Empregado

O campo "Demais dados de identificação do empregado" (campo nº 8) do registro tipo 5 ("Registro de inclusão ou alteração ou exclusão de empregado da MT do REP") do AFD possui 4 dígitos alfanuméricos e identifica qual(is) método(s) de identificação do usuário foram alterados, sendo preenchido com espaço em branco somente ao alterar o nome do funcionário.

As possibilidades de alteração dos métodos de identificação do usuário e seus respectivos valores são:

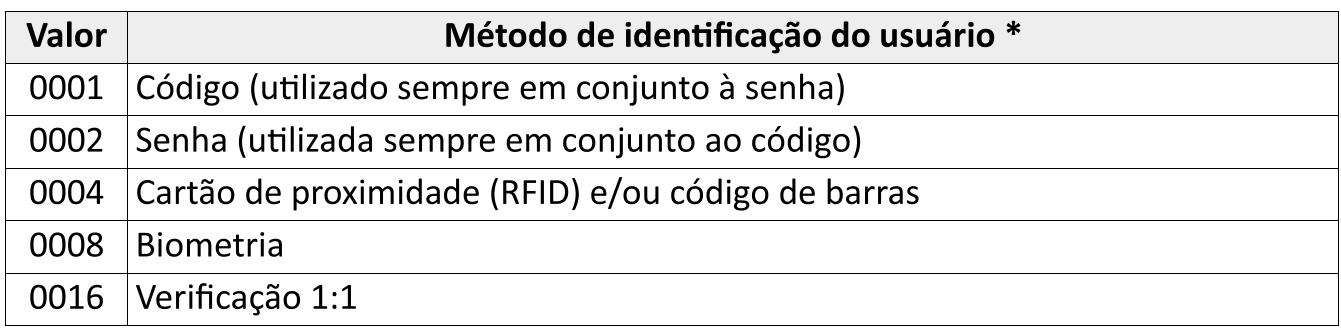

O valor impresso no campo "Demais dados de identificação do empregado" é exatamente a soma do valor de todos os métodos alterados. Por exemplo: se foram alterados o código e a senha, o valor será 0003 (0001 + 0002); se foi incluída mais uma digital, o valor será 0008 (biometria); se o cartão de proximidade foi alterado, o valor será 0004; se todos os métodos foram alterados, o valor será 0031 (0001 + 0002 + 0004 + 0008 + 0016); e assim por diante. \*

Quando ocorre uma inclusão ou exclusão do cadastro do empregado, todos os seus dados de identificação são sinalizados no campo "Demais dados de identificação do empregado".

## **GARANTIA**

Assegura-se ao Relógio de Ponto BLUE a garantia contra qualquer defeito de material ou de fabricação que nele se apresente no período de 1 (um) ano, contados a partir da data de emissão da nota fiscal.

A garantia tornar-se-á nula e sem efeito se esse aparelho sofrer qualquer dano provocado por acidentes, agentes da natureza, desgaste natural das peças e componentes, uso abusivo ou em desacordo com as instruções do manual, descuido do usuário no manuseio, transporte ou remoção do aparelho, ou ainda, no caso de apresentar sinais de violação, ajuste ou conserto por pessoas não autorizadas.

A garantia oferecida limita-se ao conserto ou troca do produto adquirido. A Enterplak não se responsabiliza por possíveis danos causados por incidentes, má fé ou inabilidade no uso do produto.

**Enterplak Produtos Eletrônicos**